## **Video Visits**

### **A quick guide to your eVisit appointment**

Video visits are just like regular appointments; the only difference is that you can see and speak to your health care provider without having to leave home or work!

To begin, all you need is an **internet connection**, an **email account**, and a **personal computer** (with webcam, speaker, and microphone) or a **tablet/smart-phone**.

#### **There are three simple steps to prepare for your first video visit.**

**1** Receive your **email invitation**. **2 Review** system requirements. **3 Join** your eVisit.

# **Before your video visit**

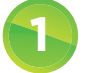

### **1 Open your email invitation**

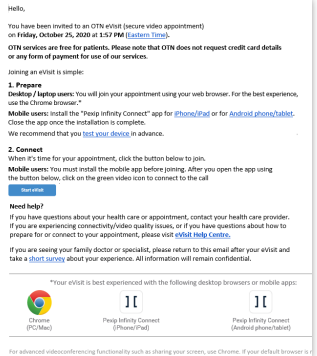

Your email invitation contains:

- The date and time for your eVisit.
- For mobile device users, a link to download/install the app.
- A unique, customized link to join your eVisit.
- A link to test your Internet connection and video image.
- A link to access help information.

### **2 Review the system requirements and if using a mobile device, install the app**

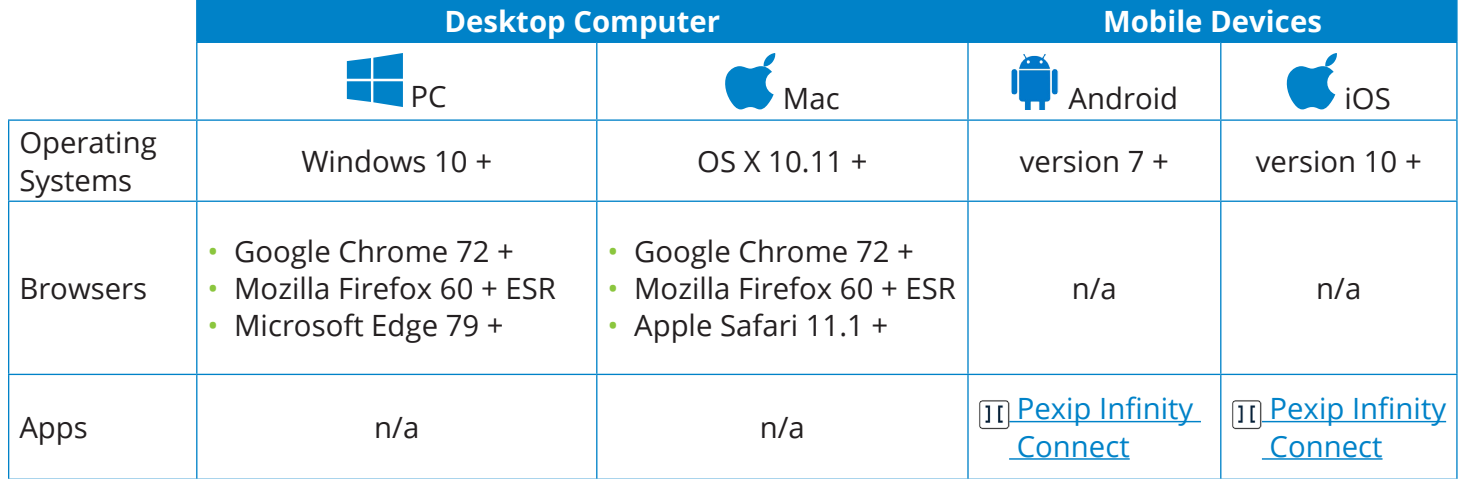

#### **Android** and **iOS**

During the install, in the **Welcome** screen, you are asked to enter a **Name**. Enter the name you want displayed to other participants. This name will be used in future video visits.

#### **After installing the Pexip app, return to your email invitation**.

You are now ready to join your eVisit. You do not need to open the app – simply return to your email invitation and click on the link that will connect you to your event.

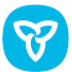

# **Video Visits**

### **Join your video visit**

**3**

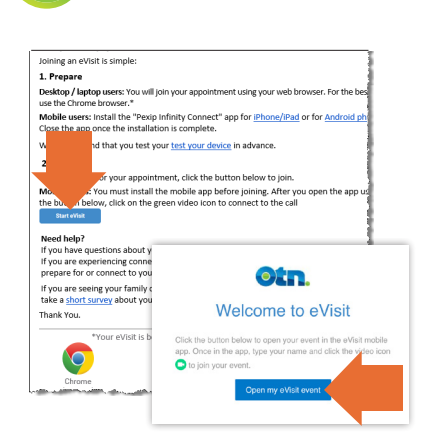

- **Note:** When using a mobile device, ensure your device's battery is fully charged and turn OFF battery saver (or low power) mode.
- **1.** On the date of your eVisit, open your invitation email and at the scheduled time click/tap start evisit
- **2.** If a Welcome screen appears, click/tap Open my eVisit event
- **3.** Click/tap **Connect/Join**.

If you were given a PIN, enter it in the PIN dialog box.

**4.** When connected, a video panel appears. If you are the first person to join, you will see a "*Waiting for the host...*" screen.

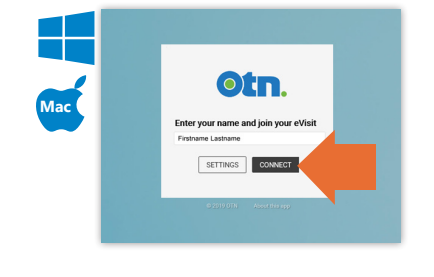

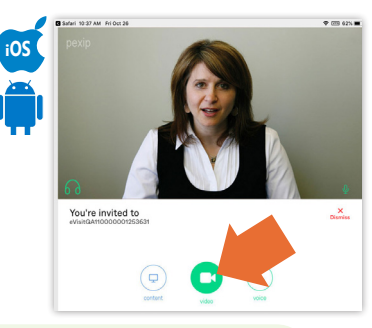

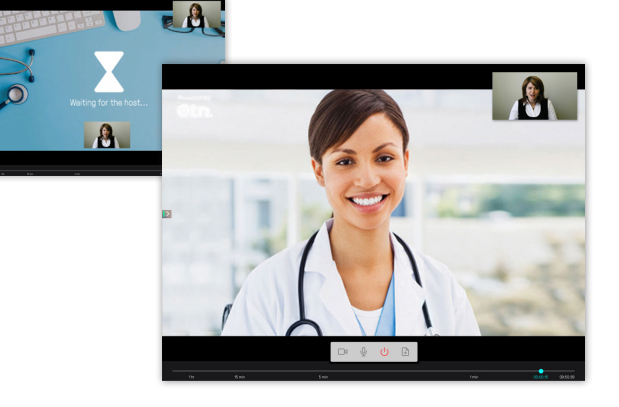

**Need Help? ?** Contact OTN Technical Support: **1-855-654-0888**.

### **Testing your internet connection**

Your email invitation contains a link that enables you to test your internet connection.

For a medium-quality call, a minimum of 1 Mbps upload and 1 Mbps download is needed.

**Personal Computer or Laptop Mac Tablet or Smart phone** Ožn. .<br>Jed. Click Start to test vo • Test your computer's • Test the quality of your ad or upload speed is less than 1 Mbps, you can<br>be difficulty entire to improve call quality essful video visit vou ne speakers and microphone Internet connection. Y. (optional).  $\Xi$  intervalse • Test your video image UFLOAD<br>Amar<br>Maps **AKALAJAA** Test the quality of your (self test). Internet connection.  $\Xi$  IMAIN  $\Xi$  in the  $\Xi$  $\circ$ in. • Test your video image Audio Test (Optional) (self test).  $\blacktriangleright$  Plasha  $Done$ 

#### **Your privacy is important…**

Personal health information is any information that can identify you and link you to the health care services you receive. Ontario Health (OTN) knows the importance of keeping this information confidential. We recommend you use a **personal** email address. For more information, please visit [www.ontariohealth.ca](https://www.ontariohealth.ca).